# 山梨CATVふるーつモバイル 初期設定マニュアル

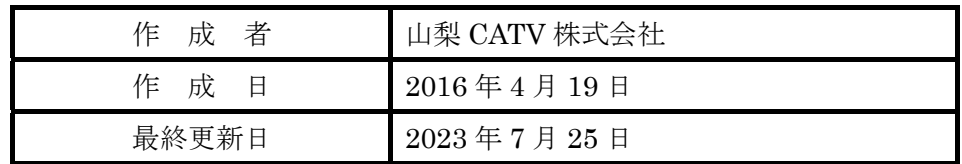

本説明書内の説明で使用している画像の端末機種とその他の端末では表示など異な る部分がありますが手順は変わりません。

### 目次

- 1.APN 設定
- 2.Google アカウントの新規アカウント設定
- 3.Google アカウントの既存アカウント設定
- 4.Wi-Fi 設定

### 1.APN 設定

データ通信で必要となる接続先を指定します。

#### STEP<sub>1</sub>

「すべてのアプリ」アイコンをタップします。

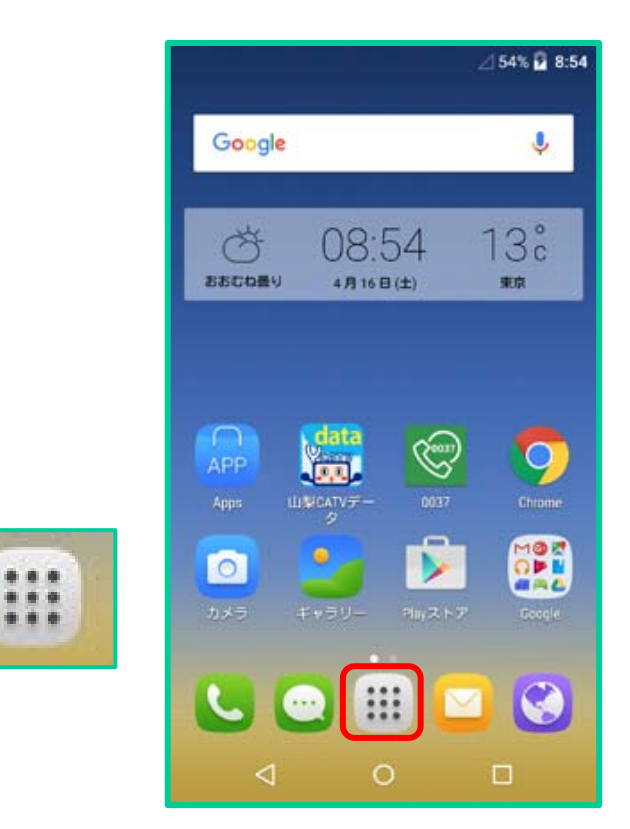

### STEP2

「設定」をタップします。

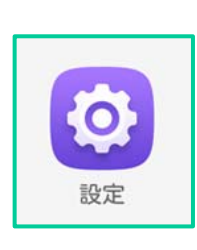

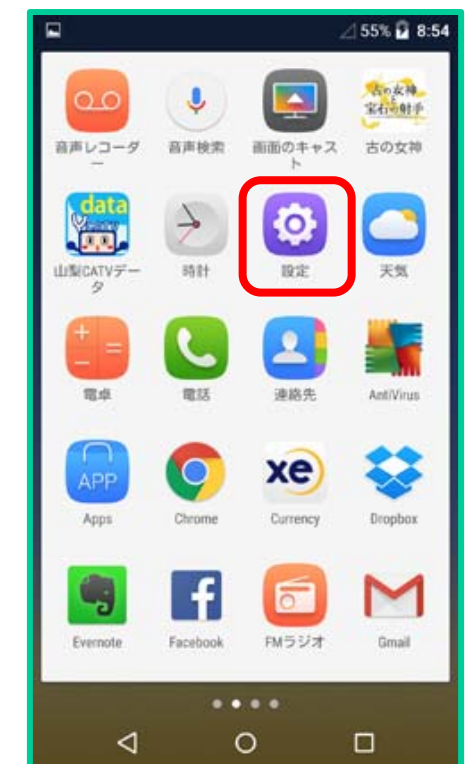

「その他」または「もっと見る」をタップします。

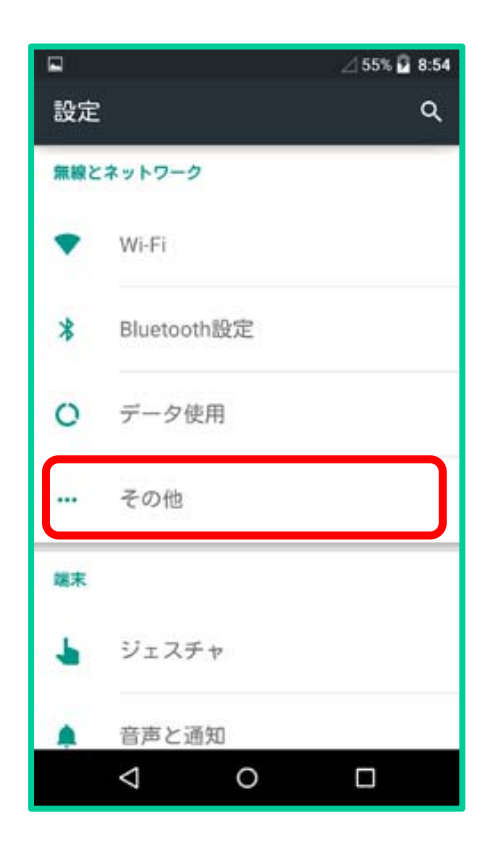

### STEP4

「モバイルネットワーク」をタップします。

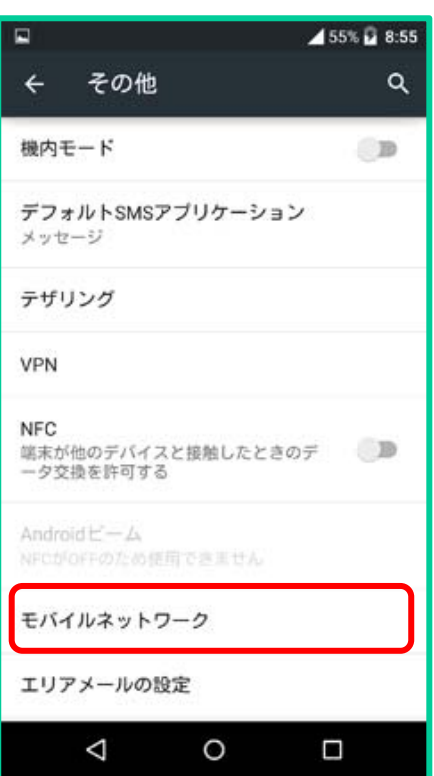

「アクセスポイント名」をタップします。

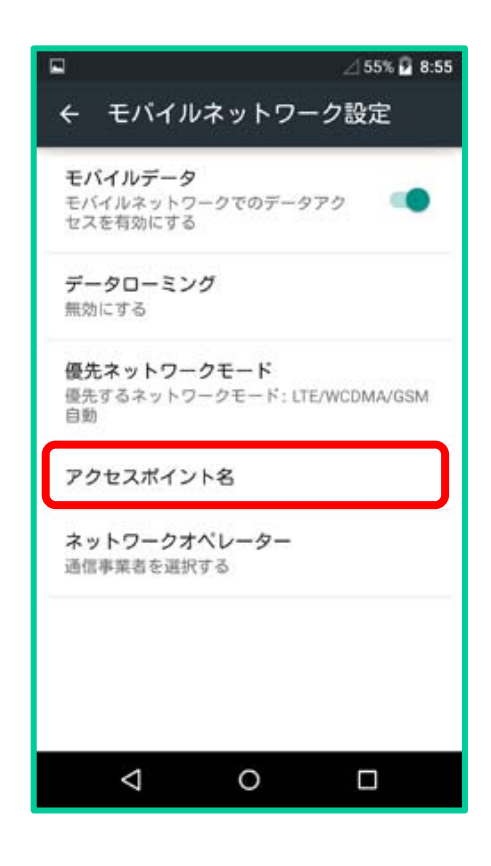

### STEP6

右上にあるプラスのマークをタップします。

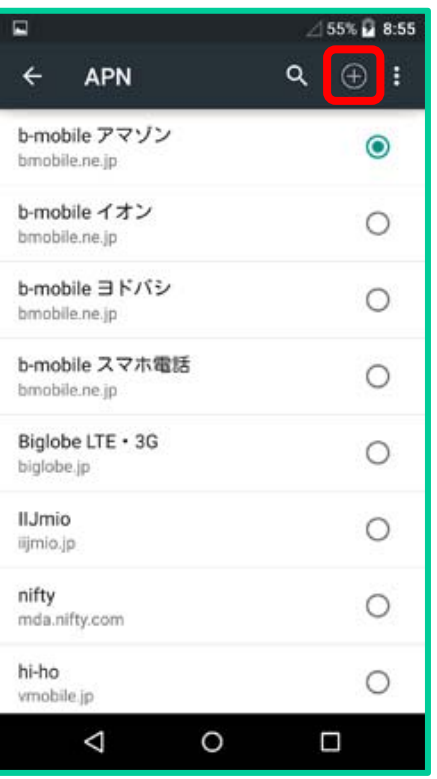

STEP7 「アクセスポイント」の設定をします。

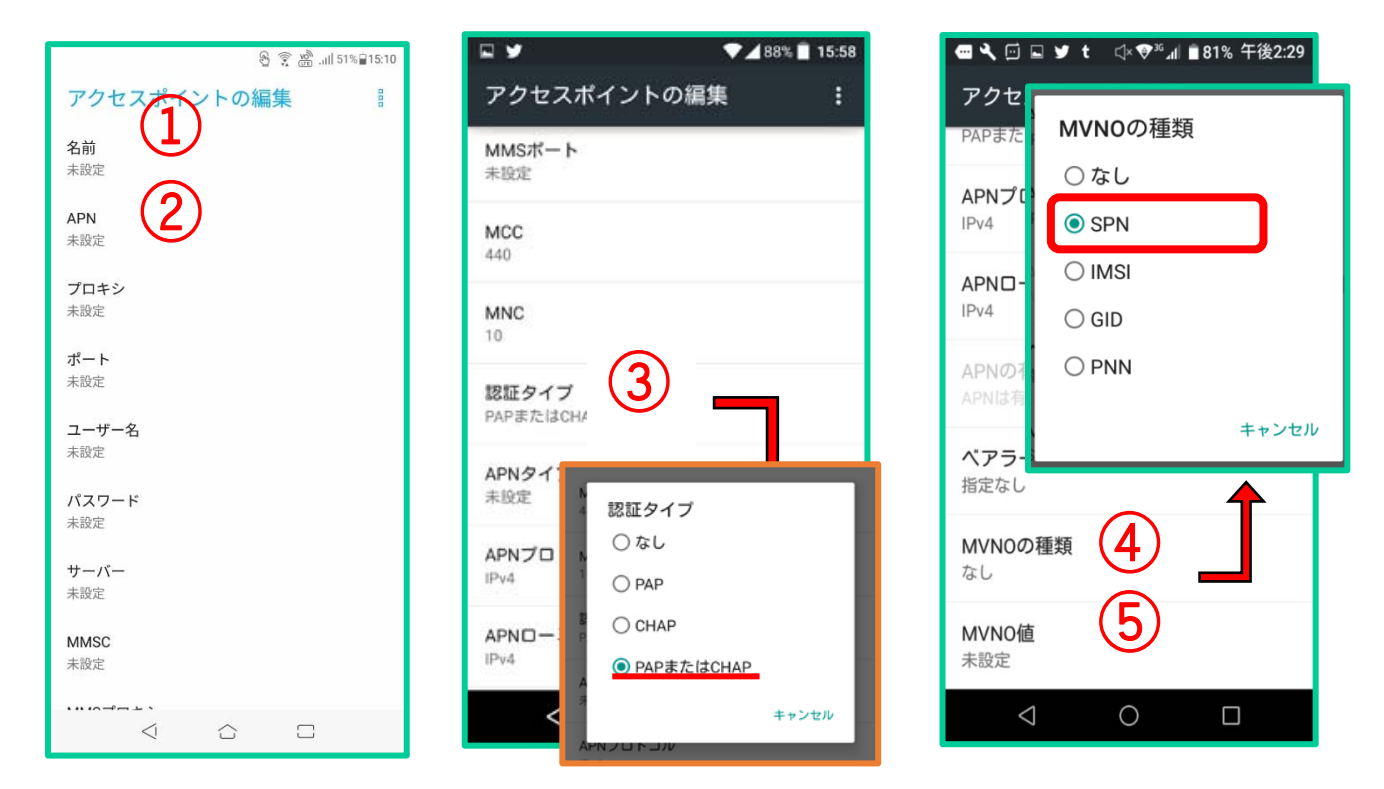

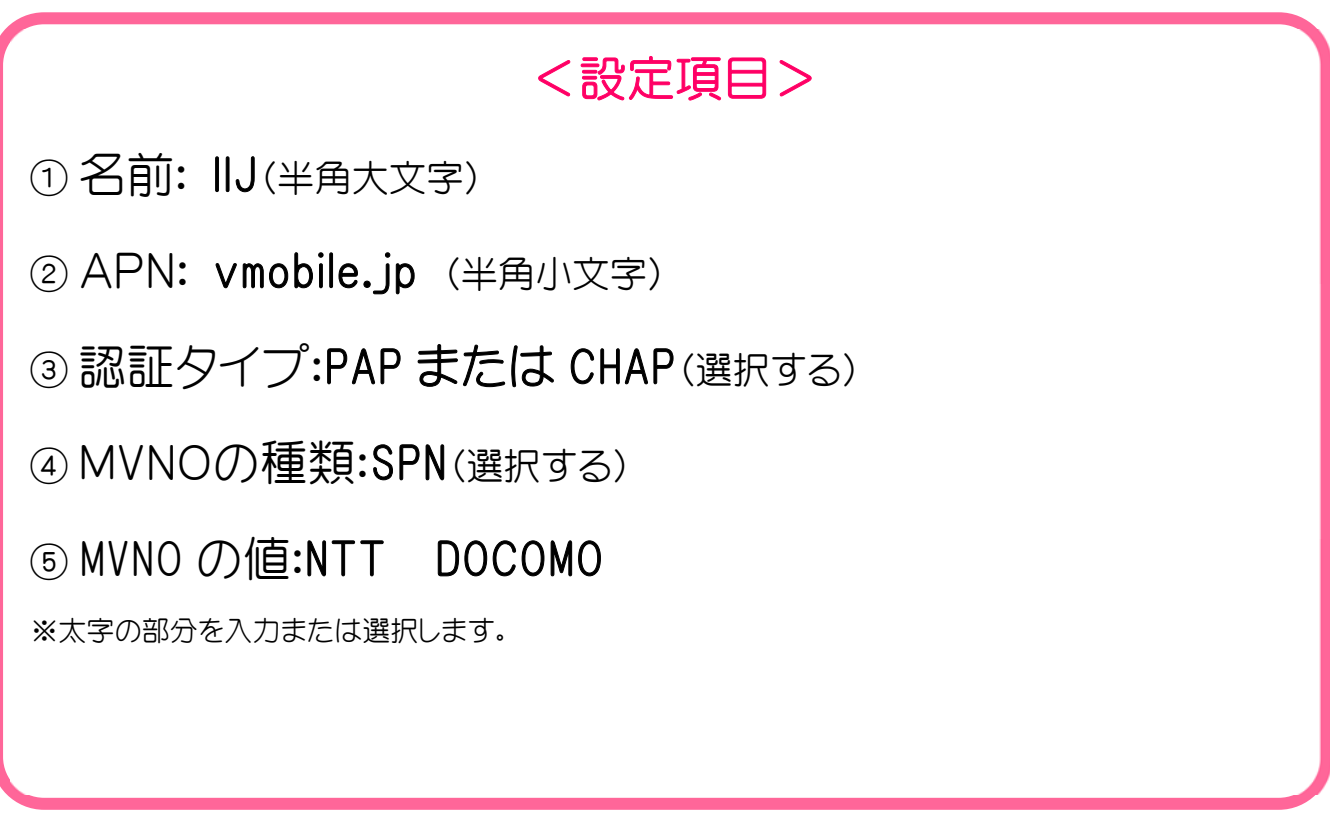

入力したアクセスポイントを保存します。

**右上の | ● をタップし、「保存」をタップします。** 

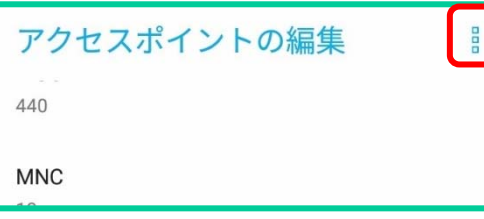

### STEP9

APN のページに戻ります。(STEP6 の画面) 先ほど追加した「IIJ」を探し、選択します。

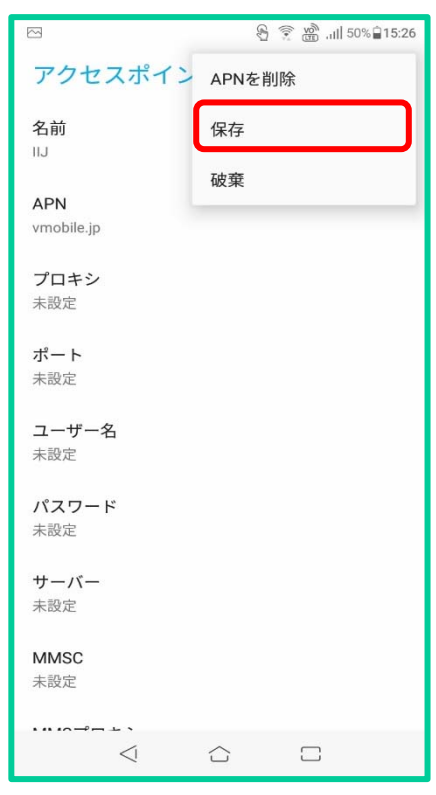

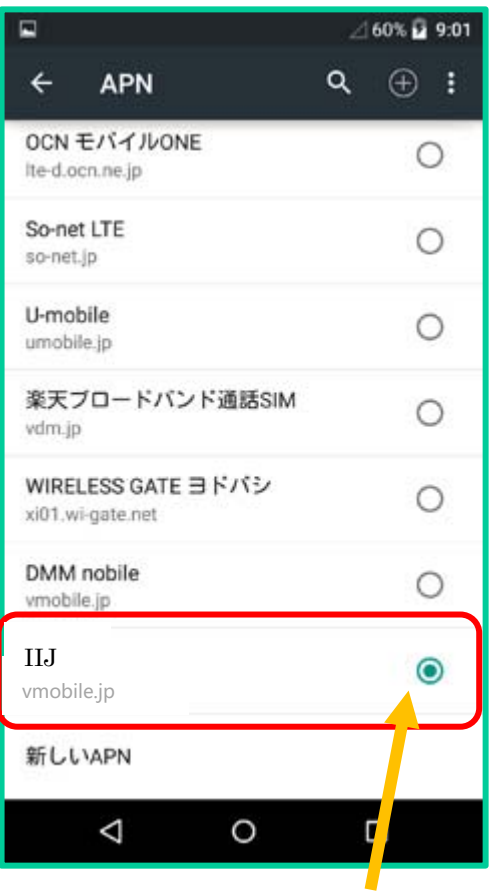

選択されている状態

APN の設定は以上です。

### 2.Google アカウントの設定 【新規アカウント】

Google アカウントをお持ちでない方、または新しくアカウントを作成したい方は以下の手順に沿って Google アカウントを作成します。

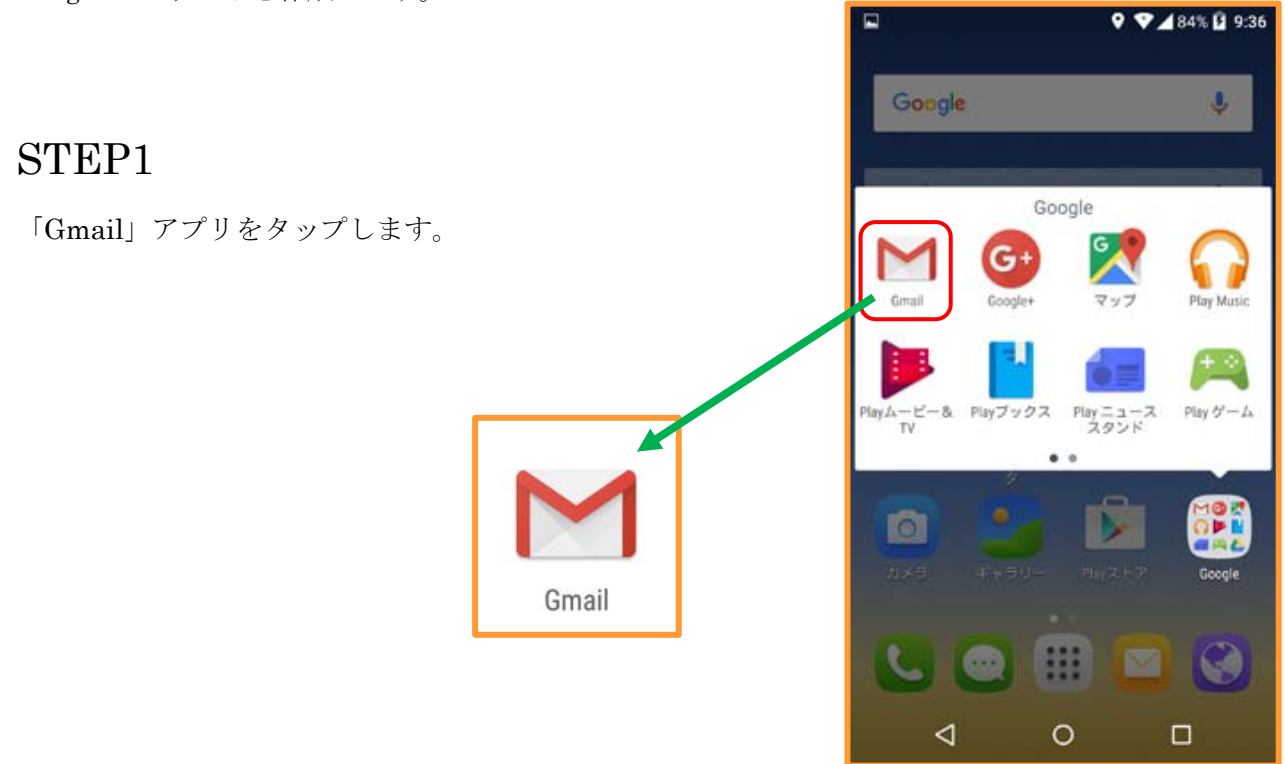

#### STEP2

「スキップ」または「完了」をタップします。

①のページを左にスワイプすると②のページに移動できます。 スキップ・完了どちらをタップしても STEP3 の画面に移動します。

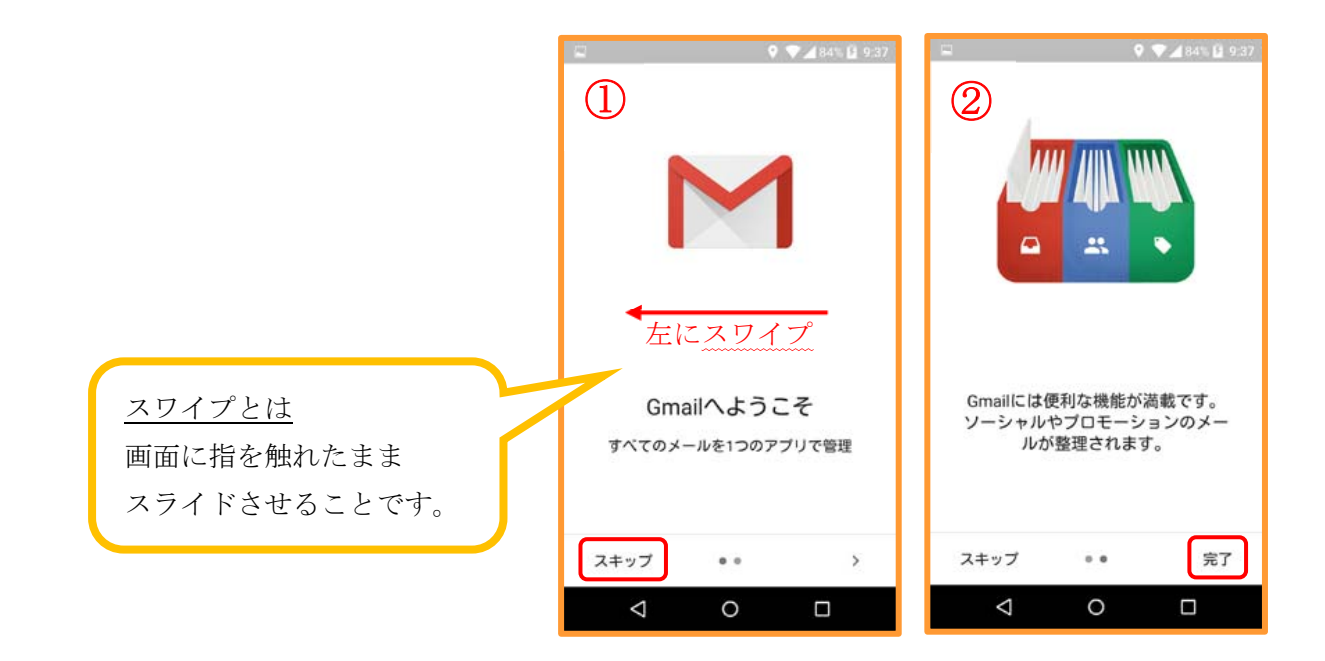

「メールアドレスを追加」をタップします。

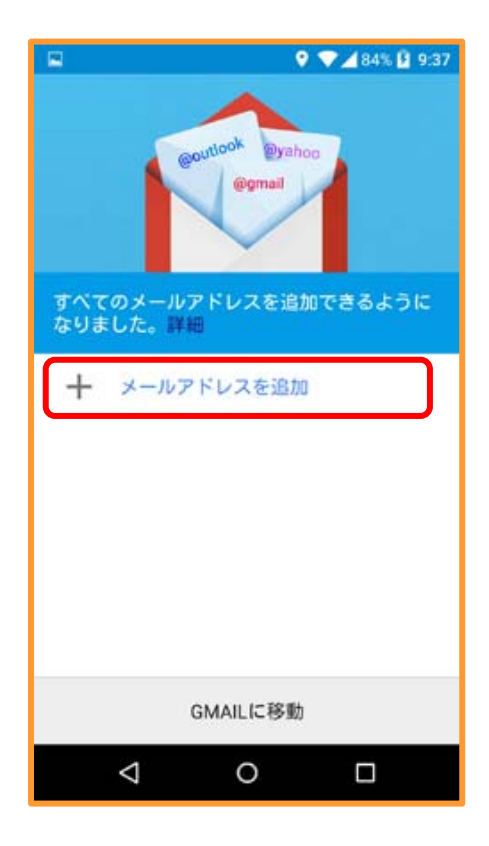

### STEP4

「Google」を選択し、「次へ」をタップします。

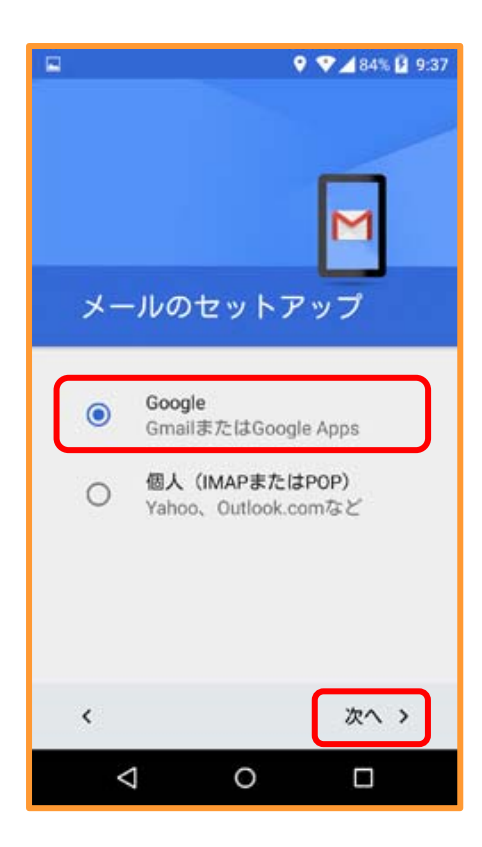

「または新しいアカウントを作成」をタップします。

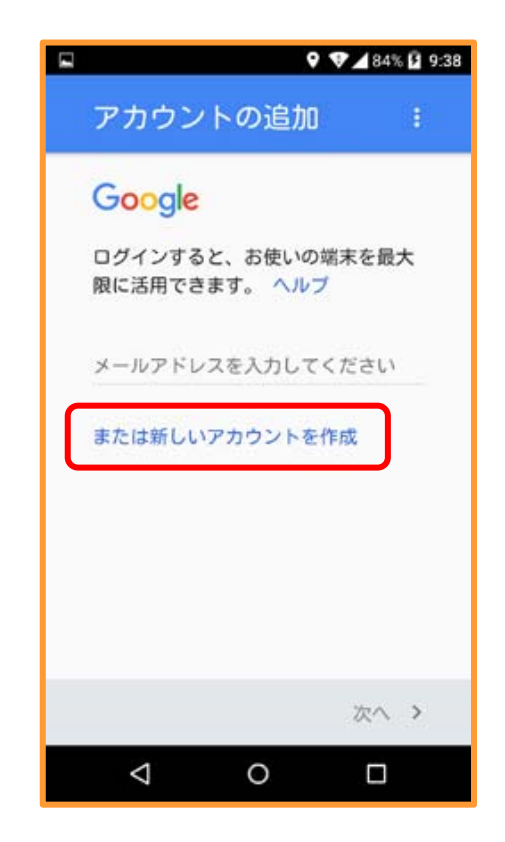

### STEP6

「姓」「名」を入力し、「次へ」をタップします。

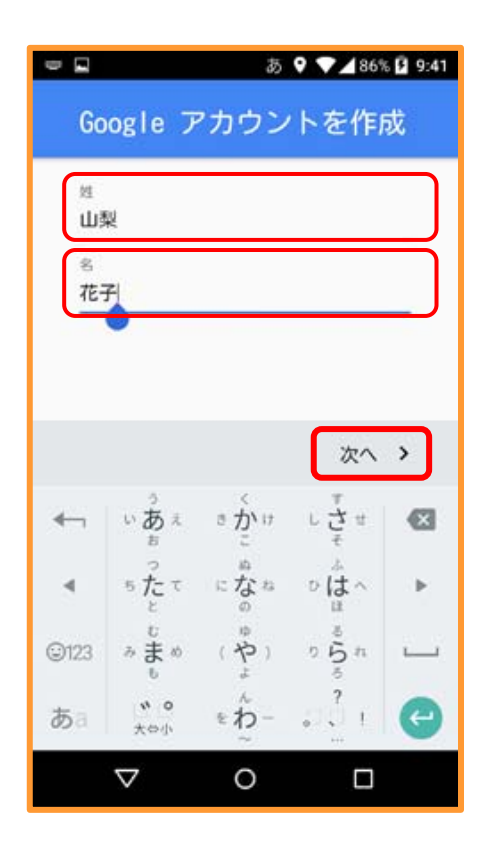

「ユーザー名」を入力します。 ※使用できるのは A~Z、a~z、0~9 のみです。

記号はピリオド(.)を使用できますが、

Gmail ではユーザー名のピリオドを文字として認識しません。 そのため、Gmail アドレスにピリオドを入れても入れなくても 実際の宛先は変わりません。

使用したいユーザー名が、既に使用されているもしくは よく似た表記であった場合、そのユーザー名は使用できません。

### STEP8

「パスワード」を作成します。 ※8 文字以上で設定して下さい。

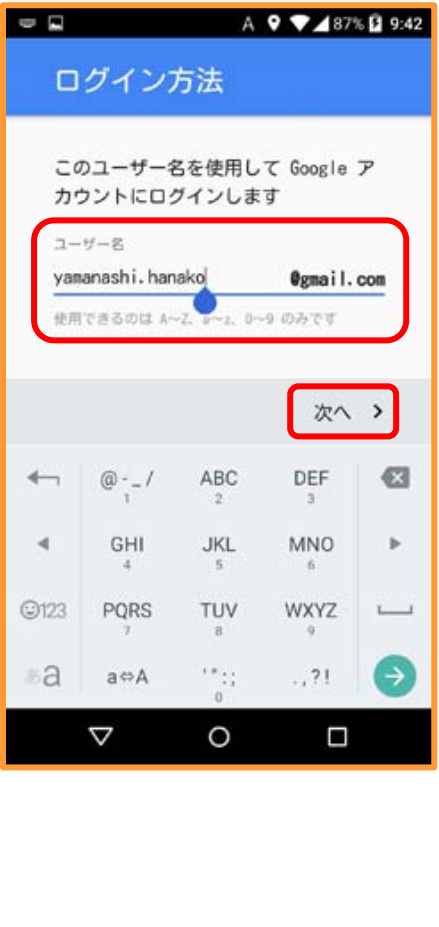

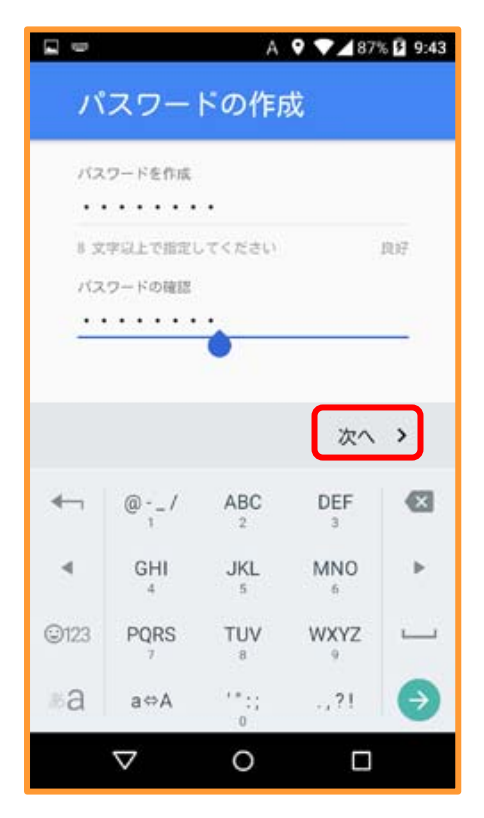

電話番号を追加します。

ユーザーを不正使用から保護するため、アカウントの作成またはアカウントへのログインを行う前に、 ロボットではないことの確認をユーザーにお願いすることがあります。

電話による追加確認を行うことで、Google システムの不正使用を効果的に防ぐことができます。

電話番号を追加する場合は「次へ」→「確認」をタップします。 電話番号を追加しない場合は「スキップ」をタップします。

音声通話オプションを利用しない方は「スキップ」をタップして下さい。

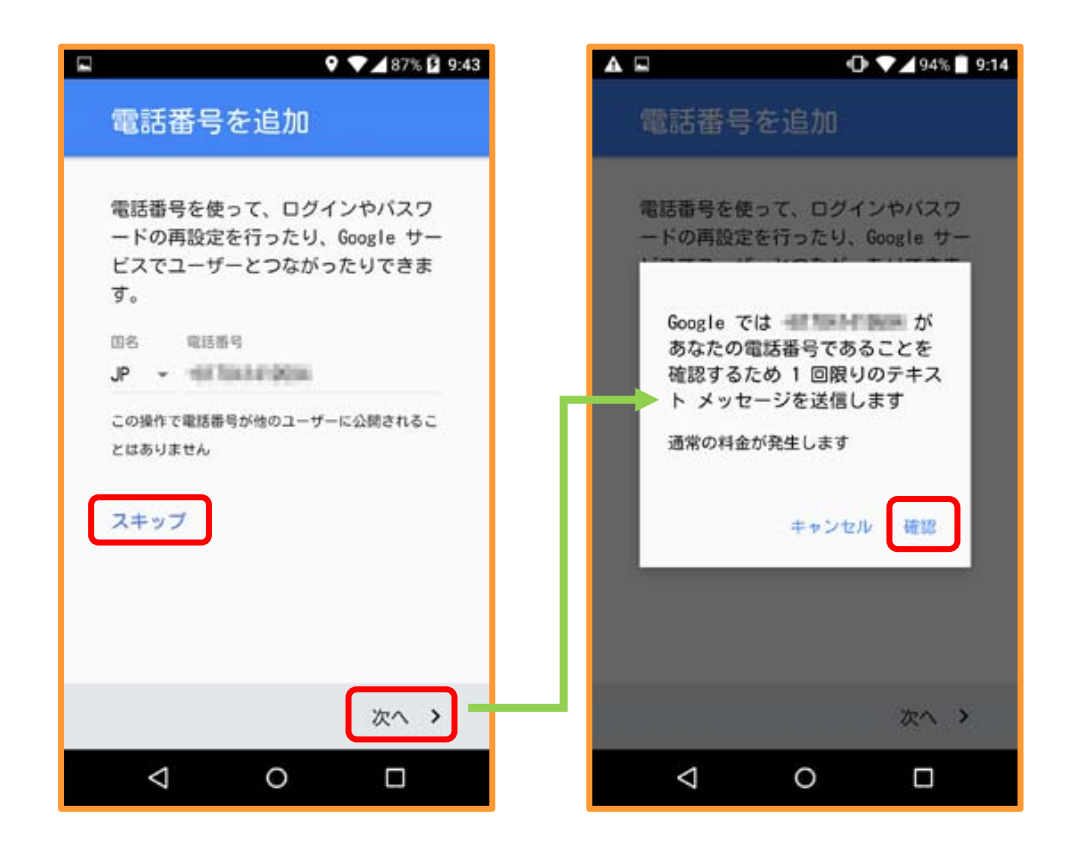

「同意する」をタップします。

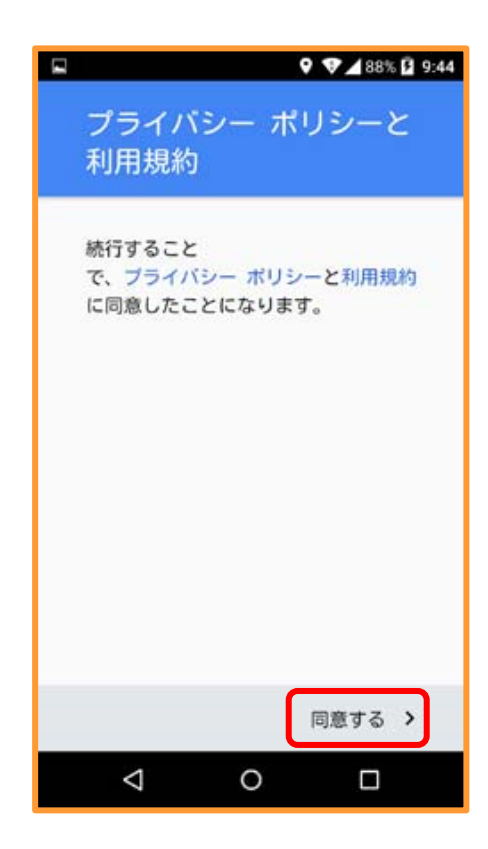

### STEP11

「次へ」をタップします。

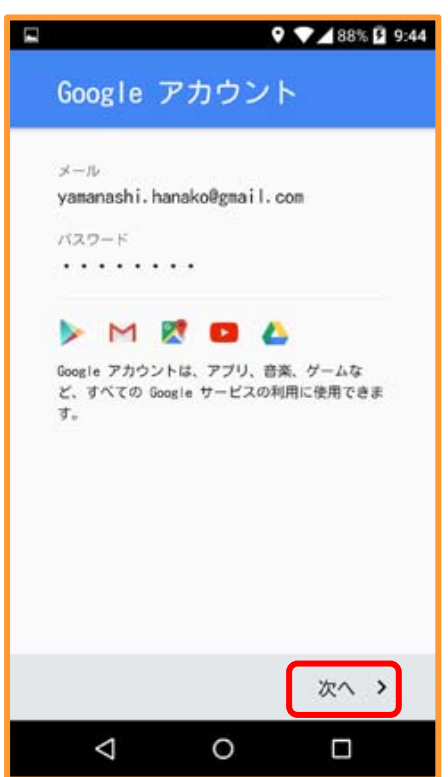

Google サービスの選択をします。 (どちらの項目にもチェックを付けることができます。)

※こちらはお客様の任意でチェックを付けて下さい。

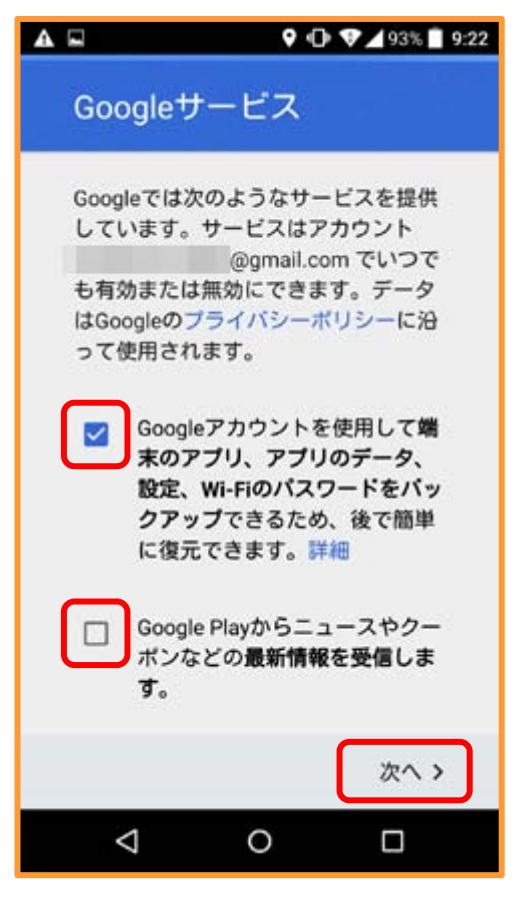

### STEP13

Google アカウントが設定できました。

「GMAIL に移動」をタップして、 メールを始めましょう!!

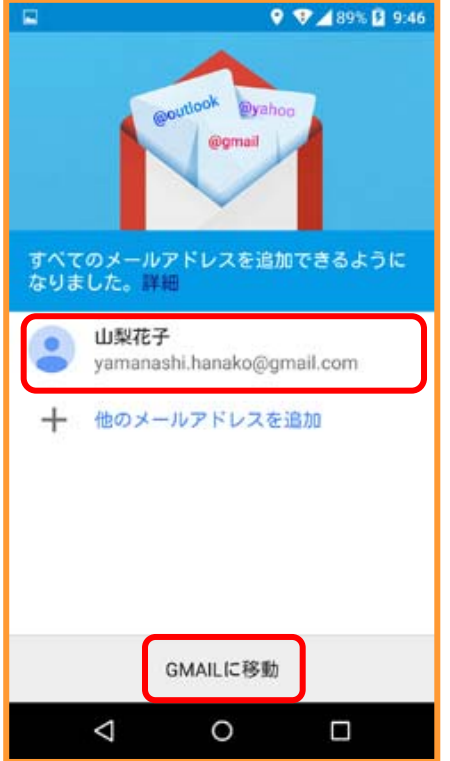

### 3.Google アカウント設定 【既存アカウント】

Google アカウントを既にお持ちでアカウントを引き継ぎたい方は 以下手順に沿って Google アカウントにログインします。

(STEP1~STEP4 は新規アカウント作成と同様の手順になります。)

### STEP1

「Gmail」アプリをタップします。

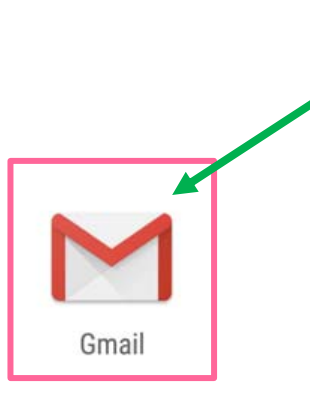

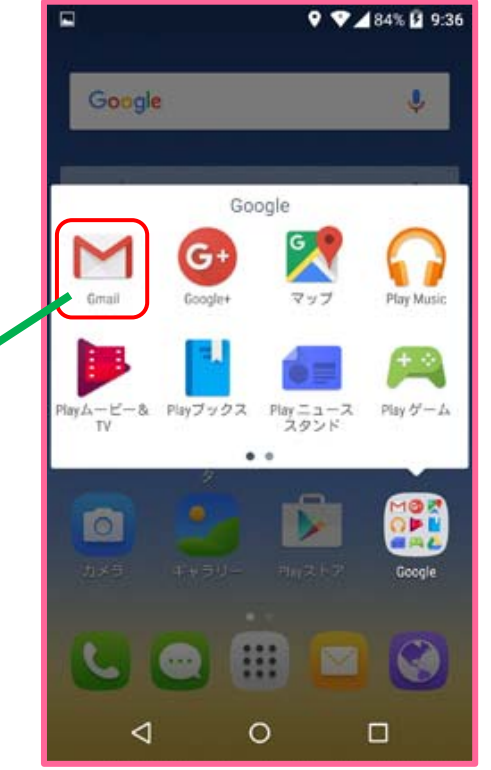

#### STEP2

「スキップ」または「完了」をタップします。

①のページを左にスワイプすると②のページに移動できます。 スキップ・完了どちらをタップしても STEP3 の画面に移動します。

![](_page_14_Picture_11.jpeg)

「メールアドレスを追加」をタップします。

![](_page_15_Picture_3.jpeg)

### STEP4

「Google」を選択し、「次へ」をタップします。

![](_page_15_Picture_6.jpeg)

「メールアドレスを入力してください」をタップし、 お客様が既にお持ちのメールアドレスを入力してください。

![](_page_16_Picture_3.jpeg)

### STEP6

「パスワード」を入力し、「次へ」をタップします。

![](_page_16_Picture_71.jpeg)

「同意する」をタップします。

![](_page_17_Picture_3.jpeg)

### STEP8

Google サービスの選択をします。

(どちらの項目にもチェックを付けることができます。)

※こちらはお客様の任意でチェックを付けて下さい。

![](_page_17_Picture_46.jpeg)

「既存のアカウントの追加」が完了しました。

「GMAIL に移動」をタップして、 メールを始めましょう!!

![](_page_18_Picture_26.jpeg)

### 4.Wi-Fi の設定

Wi-Fi 接続設定を行います。

### STEP1

「すべてのアプリ」アイコンをタップします。

![](_page_19_Picture_5.jpeg)

![](_page_19_Picture_6.jpeg)

### STEP2

「設定」をタップします。

![](_page_19_Picture_9.jpeg)

![](_page_19_Picture_10.jpeg)

「Wi-Fi」をタップします。

![](_page_20_Picture_3.jpeg)

### STEP4

「OFF」をタップして「ON」に変更します。

![](_page_20_Picture_6.jpeg)

Wi-Fi を ON にすると利用可能なアクセスポイント(ルーター)が自動取得されます。 一覧の中から使用したいアクセスポイントをタップします。

![](_page_21_Picture_47.jpeg)

※どのアクセスポイントを選択していいかわからない場合は、 無線ルーターの側面や裏面に記載されている「SSID」を確認しましょう。 無線ルーターが正常に起動していれば一覧と同じ「SSID」が見つかるはずです。

詳しくは無線ルーターの説明書などでご確認ください。

使用するアクセスポインタ(ルーター)をタップする「パスワード」の入力が求められます。 パスワード (KEY) も無線ルーターの側面や裏面に記載されています。

![](_page_22_Picture_27.jpeg)

ここにチェックを入れてからパスワードを入力すれば、文字が●にならずに入力ができます。

![](_page_22_Picture_28.jpeg)

入力したパスワードが正しければ、接続が完了し 選択したアクセスポイントの下に「接続済み」と表示されます。

![](_page_23_Picture_3.jpeg)

また、ステータスバー(画面上側)に Wi-Fi のマーク (扇型)が出現していれば、 Wi-Fi に接続されている状態です。

![](_page_23_Picture_5.jpeg)

Wi-Fi の設定は以上です。

## 5. FREETEL の端末をご利用のお客様(極、雅、Priori3)

お客さまに端末をお渡しする前に初期設定は完了していますが、 万が一ネットワークに接続できない場合ご確認ください。

![](_page_24_Picture_3.jpeg)

(ふるーつねっとホームページに「ネットワークに接続できない・通話ができない場合」の Q&A がありますのでそちらもご覧ください。)

(初期設定をする場合)APN 設定後、「SIM カードの選択」が必要です。 「優先 SIM カードを更新しますか?」→「はい」を選択します。

(※このダイアログが出てこない場合もあります。 →出てこない場合の方法は 28 ページへ)優先SIMカードを更新します  $Th2$ 端末内のSIMはJP DOCOMOのみ です。このSIMをモバイルデー 夕、通話、SMSメッセージ用に 使用しますか? いいえ はい

![](_page_24_Picture_7.jpeg)

ここで「いいえ」を選択してしまうとネットワークに接続できない状態になります。 「いいえ」を選択した場合は設定画面から手動で設定する必要があります。(28 ページへ) 「優先 SIM カードを更新しますか?」→「はい」を選択すると画像のように SIM の設定が自動で行われます。 (この切り替えが終了するとネットワークに接続できるはずです。)

![](_page_25_Picture_2.jpeg)

設定画面の「優先 SIM」

・モバイルデータ ・通話 ・SMS メッセージ

が「JP DOCOMO」になっているのが確認できます。

![](_page_25_Picture_55.jpeg)

### ○ ダイアログが出てこない場合・「いいえ」を選択してしまった場合

手動で SIM の設定を行います。

.

![](_page_26_Picture_4.jpeg)

「設定」をタップします。 アンディスク ファイン トランプ トランプ トラップします。 こうしょう

![](_page_26_Picture_6.jpeg)

ふるーつモバイル

#### 優先 SIM

・モバイルデータ ・通話 ・SMS メッセージ

のそれぞれを「JP DOCOMO」にする必要があります。

(※ データプランのみでご契約の方は 「モバイルデータ」のみ JPDOMCOMO に変更。)

![](_page_27_Picture_5.jpeg)

例)「モバイルデータ」をタップ→SIMを選択する(画像参照)

![](_page_27_Picture_7.jpeg)